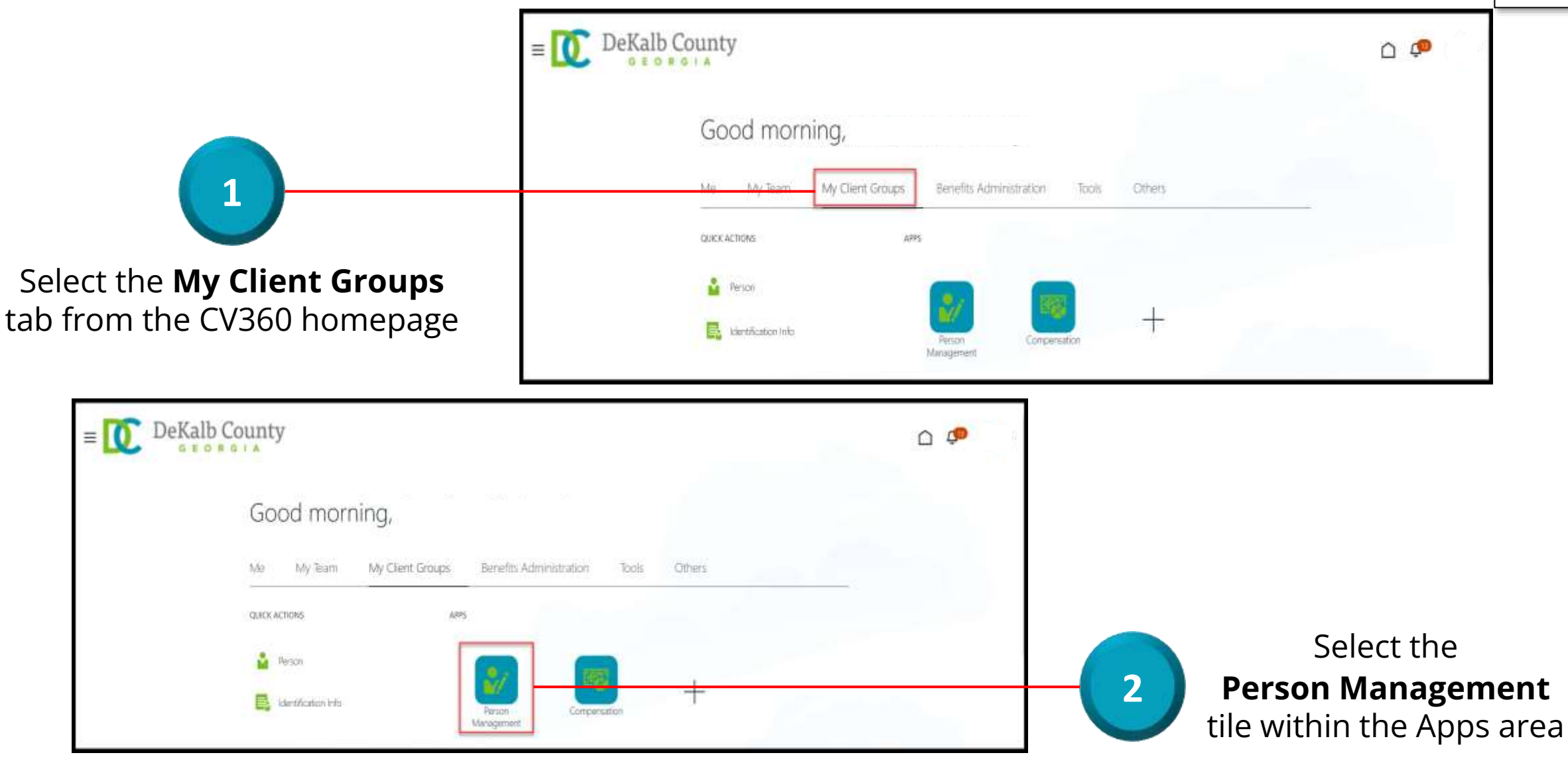

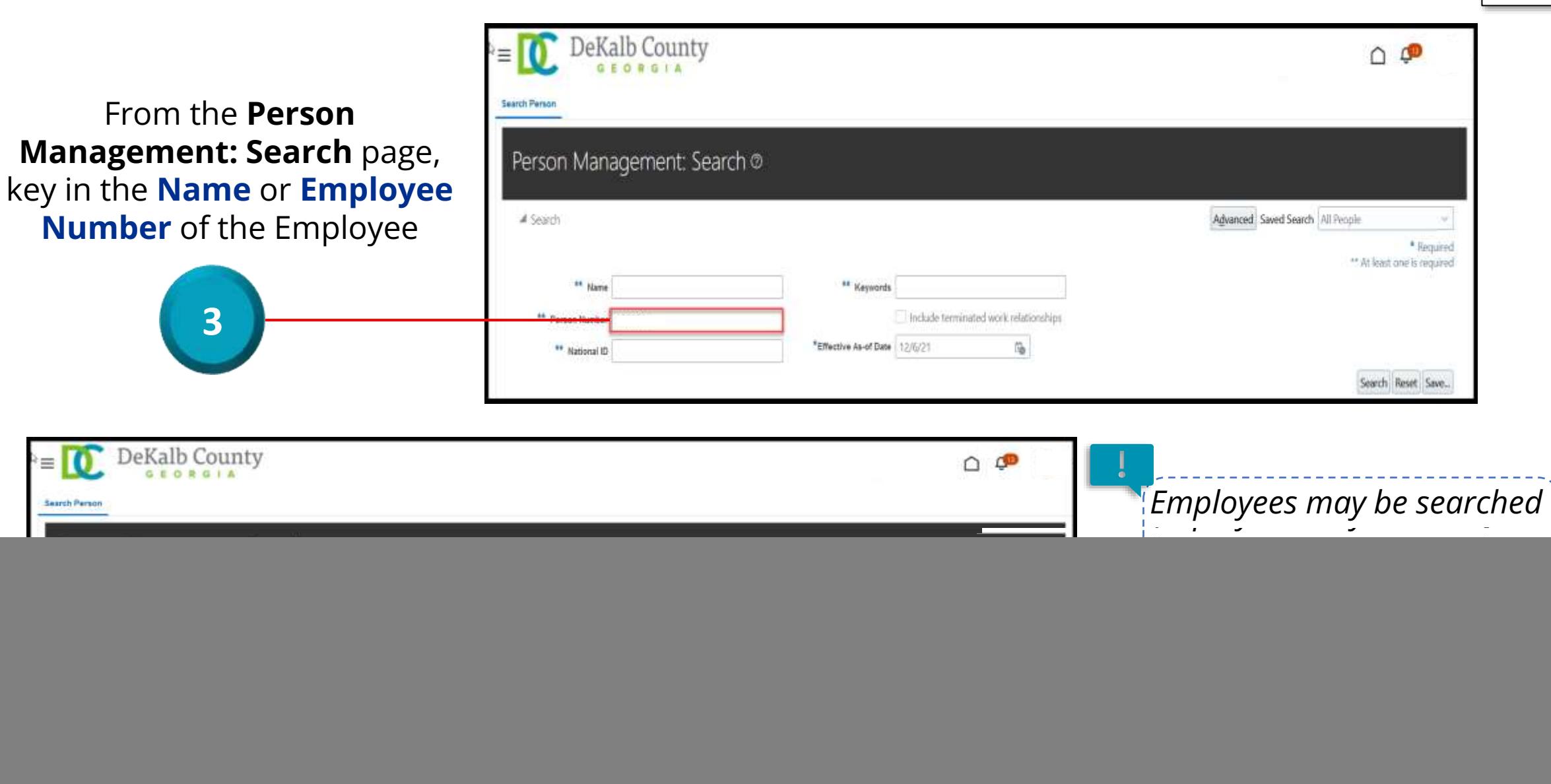

![](_page_1_Picture_2.jpeg)

![](_page_2_Picture_1.jpeg)

![](_page_2_Picture_2.jpeg)

![](_page_3_Picture_1.jpeg)

![](_page_3_Picture_28.jpeg)

Once the Panel Drawer opens, select the **Document Records** link from the **Personal and Employment** section

![](_page_4_Picture_1.jpeg)

![](_page_4_Picture_39.jpeg)

**8**

From the **Document Records** tab, the Coordinator can review the Documents assigned to the Employee. If no Documents were assigned, a message , "There's nothing here so far", will appear on the page

![](_page_5_Picture_1.jpeg)

![](_page_5_Picture_39.jpeg)

Once the Coordinator has completed reviewing the Document details or there are no Documents, he/she can select the **Close** button

*If you are not taken directly back to the Person Search page after selecting the Close button, a Warning Message may appear. If it does, select the Yes button to return to the Person Search page*